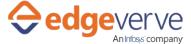

# About Sentiment Analysis with Albie - AZ

Determines sentiment score from given text string using Azure Text Analytics.

# **Additional Files for Download**

Within 48 hours, you receive an email with an XML file - ReadKey.xml attached. The XML file consists of encrypted URL and a key to access the skill. Place the XML file in the folder as mentioned below.

# **How to Configure**

- 1. In studio, inside your process drag and drop microbot activity from the process components in flowchart, and then select the imported microbot.
- 2. Click Settings, and then click Input/Output Parameter Mapping for the respective microbot.
- 3. Configure the input/output parameters by creating the arguments in automation studio with respect to the parameters as mentioned below.

| KEY             | Direction | Description                                            | Sample Value                                            |
|-----------------|-----------|--------------------------------------------------------|---------------------------------------------------------|
| StringLanguage  | Input     | Provide the language of the text. For English it's en. | "en"                                                    |
| ReadKeyFilePath | Input     | Provide the path of the ReadKey.xml file.              | "D:\ReadKey.xml"                                        |
| InputString     | Input     | Text sent to API for which we require the sentiments   | "The food was delicious. But the service was appalling" |
| Response        | Output    | Response of detected text stream.                      |                                                         |
| IsSuccess       | Output    | Return Value for Skill<br>Execution in Boolean.        | "true/false"                                            |
| ErrDesc         | Output    | Description for error.                                 |                                                         |
| ErrCode         | Output    | Error code in case of any error.                       |                                                         |

- 4. Use the output variable in your subsequent processing.
- 5. Click save option, then at the top-right, click Test run.
- 6. Upon successful test, the skill is ready to run application.

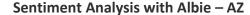

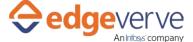

### **Error Code**

- 100 System Define Exception.
- 101 Please provide input string to analyze.
- 102 Please provide the readKeyFilePath.
- 103 Read key file path doesn't exist.
- 104 Root element is missing. Read key file is blank.
- 105 Please provide API URL.
- 106 Please provide Subscription Key.
- 107 On Successful response.

### **Copyright Notice**

© 2020 EdgeVerve Systems Limited (a fully owned Infosys subsidiary), Bangalore, India. All Rights Reserved. This documentation is the sole property of EdgeVerve Systems Limited ("EdgeVerve"). EdgeVerve believes the information in this document or page is accurate as of its publication date; such information is subject to change without notice. EdgeVerve acknowledges the proprietary rights of other companies to the trademarks, product names and such other intellectual property rights mentioned in this document. This document is not for general distribution and is meant for use solely by the person or entity that it has been specifically issued to and can be used for the sole purpose it is intended to be used for as communicated by EdgeVerve in writing. Except as expressly permitted by EdgeVerve in writing, neither this documentation nor any part of it may be reproduced, stored in a retrieval system, or transmitted in any form or by any means, electronic, mechanical, printing, photocopying, recording or otherwise, without the prior written permission of EdgeVerve and/ or any named intellectual property rights holders under this document